# **Three Easy Ways to Get Clips off your PS4**

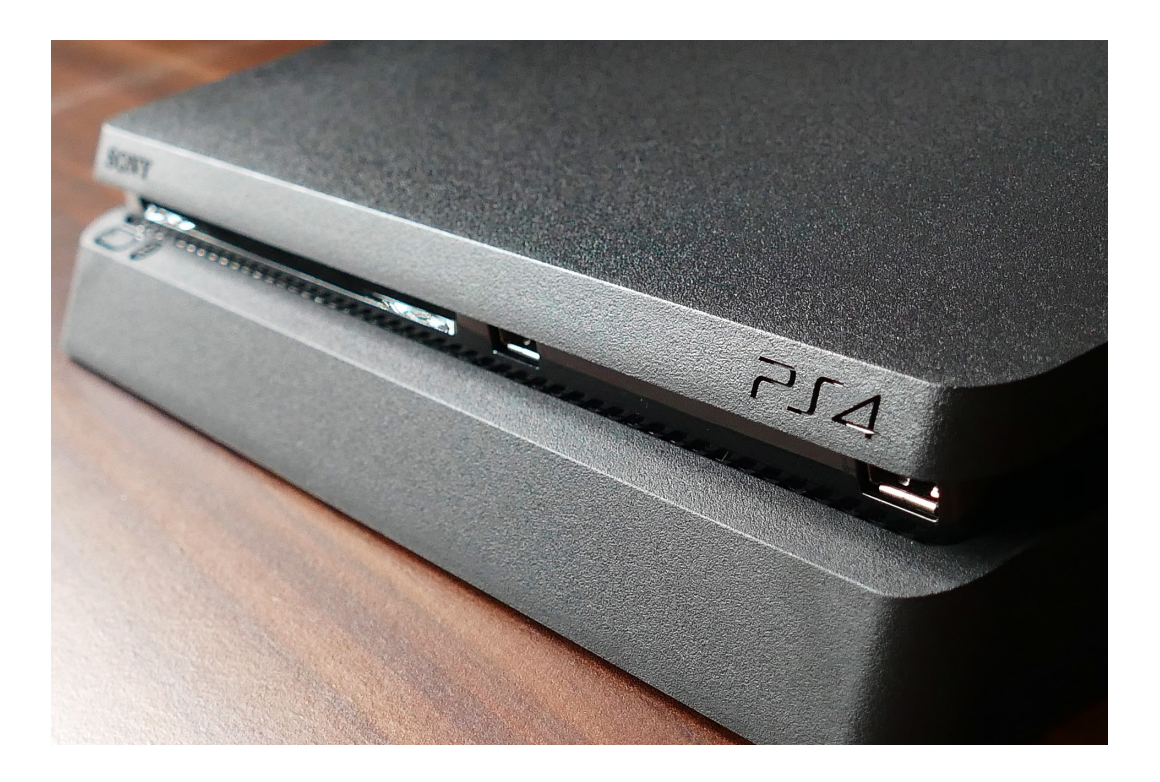

Yesterday, [Sony announced](https://support.playstation.com/s/article/Removal-of-Facebook-Integration-from-PS4?language=en_US) that as of October 7th, Facebook integration would be disabled for the PS4. At a glance, you might not think much about the news. Facebook's value to the gaming community is dubious at best, but Clutch users are probably among the first to realize that this might pose a challenge to how they create and share clips with [our community.](https://clutch.win/)

[Kotaku's reporting that Facebook](https://kotaku.com/the-ps4-no-longer-connects-to-facebook-1838854829) is attributing the sudden drop in support to "an updated contract designed to improve the Facebook integration on PlayStation," but I don't know that I'm holding my breath for Facebook to be re-integrated into the console anytime soon. That means that one of the most popular ways of sharing PS4 videos just isn't an option any longer.

But fear not! Clutch supports a variety of ways for getting your captured footage off your console and into the community's hands such as YouTube, direct from your smartphone or PC, and Twitter. If you've not used these other options before, you might understandably feel a little intimidated. Just follow the steps in this guide, though, and you'll be back to sharing your headshots and no-scopes in no time.

### 1. Sharing your PS4 videos through Twitter

If you're used to sharing your captures over Facebook, Twitter might actually be the easiest option for you. To get started, you'll need:

- 1. An active Twitter account; if you don't, you can [sign up for one here](https://twitter.com/i/flow/signup)
- 2. An [active Clutch account](https://clutch.win/signup/)
- 3. (Optional) a smartphone with both of the above apps installed (this might make the process a bit faster for you)

#### Connecting Twitter to your PS4

Once you've got your Twitter account, you'll need to link it to your PS4.

- 1. Boot up your PS4
- 2. Navigate to "Settings" (it's on the upper navigation bar, all the way to the right)
- 3. Scroll down and select "Account Management"
- 4. Now select "Link with Other Services"
	- 1. You'll see a list of services the PS4 supports including Twitch, Twitter, and YouTube (Facebook is notably absent now)
- 5. We're linking to Twitter here, so go ahead and select that option
- 6. Select the option to add an account, and the console's browser will pop up automatically; log into Twitter using your account credentials
	- 1. If you have two-factor authentication enabled (and you should), you'll want your phone next to you so you can complete the process
- 7. You'll be given the option to choose who can tag you, and this comes down entirely to your personal preference

You're now set up to share your PlayStation clips and screenshots directly to Twitter. Doing so is as [easy as pressing the Share button](https://clutch.win/blog/how-to-record-ps4-gameplay-on-your-pc/https://clutch.win/blog/how-to-record-ps4-gameplay-on-your-pc/) on your controller during gameplay and then selecting one of the two top options from the pop-up.

Getting your clips from Twitter onto Clutch

#### 7/29/2020 Three Easy Ways to Get Clips off your PS4

Once you've got your PS4 captures on Twitter, getting them onto Clutch is as easy as ever. You'll want either our mobile app or a computer for this part.

- 1. Log into [Clutch](https://clutch.win/) (either on your computer or mobile device)
- 2. Select "New Post" (this is the center button in the navigation bar of the mobile app or can be found in the top-right of your screen on desktop)
- 3. From the "Select Source" dropdown menu, select Twitter
- 4. Log into your Twitter account; this is where having the mobile app installed on your phone might save you some time
- 5. Clutch should now automatically detect your recent uploads

You can now edit and share your PS4 gameplay footage on Clutch as normal.

### 2. Sharing your PS4 videos via YouTube

Getting your PS4 gameplay recordings from the console onto Clutch via YouTube is a bit more advanced, but the initial steps are the same as above. To get started, you'll need:

- 1. An active Google account; uh, if you don't already have one, you can [sign up for one here](https://twitter.com/i/flow/signuphttps://accounts.google.com/signup)
- 2. An [active Clutch account](https://clutch.win/signup/)
- 3. (Optional) a smartphone with the Clutch app and a web browser (this might make the process a bit faster for you)
- 4. You'll also need [a OneDrive \(or Microsoft\) account](https://onedrive.live.com/about/en-us/?showDialog=signup)

#### Connecting YouTube to your PS4

Once you've got your Google/YouTube account, you'll need to link it to your PS4. The steps for doing so are largely the same as the ones we followed for Twitter above:

- 1. Once again, navigate to "Account Management" and select "Link with Other Services"
- 2. We're linking to YouTube now, so go ahead and select that option
- 3. Select the option to add an account, and the console's browser will pop up automatically; log into Google using your account credentials
	- 1. If you have two-factor authentication enabled (and you should), you'll want your phone next to you so you can

complete the process

4. You'll be asked to confirm that you're okay with your PlayStation making changes to your YouTube account

Easy enough, right? You can now easily share PlayStation videos and screenshots directly to YouTube.

#### Getting your clips from YouTube onto Clutch

This is where things get a little tricky, but if you tend to be a power user, you might just make this your preferred method of sharing footage with your Clutch followers. We're going to start by [logging into YouTube Studio](https://studio.youtube.com/channel/).

I've linked to the Studio above, but for reference, you can always get there by heading to YouTube.com, clicking on your avatar in the top-right, and clicking "YouTube Studio (beta)" in the drop-down list.

From the Studio page, follow these steps:

- 1. Select "Videos" from the navigation bar on the left
- 2. You'll see a list of all the videos you've uploaded
- 3. Hover over the video you'd like to share on Clutch, and you'll notice the options button pop up (it looks like three dots)
- 4. Click that button and select "Download"
- 5. This is where you'll need that OneDrive account; save the video file to your OneDrive folder or a local file if you intend to upload to OneDrive manually

And now the hard part's out of the way. If you'd like, you can now use your computer to edit your video clip using a third-party application, so this is where power users might feel right at home. But it's not necessary as we'll still have access to Clutch's built-in editor in a moment.

To get that clip onto your Clutch profile:

- 1. Log into your Clutch account
- 2. Select "New Post" (this is the center button in the navigation bar of the mobile app or can be found in the top-right of your screen on desktop)
- 3. From the "Select Source" dropdown menu, select OneDrive
- 4. Log into your Microsoft account and authorize Clutch
- 5. Clutch should now automatically detect any videos it sees in your Videos folder on OneDrive

You can now edit and share your PS4 video like normal!

## 3. Sharing your PS4 clips directly from your PC

This method's not unlike using YouTube, and it's another one that power users are probably going to be most fond of. Clutch allows users to upload their gameplay footage directly from their computers. Really, you just need to know how to transfer PS4 videos to your PC.

NOTE: This is for gamers who want to transfer existing PS4 clips to their PC. [We've written a different post if you're looking to record PS4 gameplay on your](https://clutch.win/blog/how-to-record-ps4-gameplay-on-your-pc/) PC instead.

Before we get started, you'll need:

- 1. A PC (doesn't have to be Windows)
- 2. An [active Clutch account](https://clutch.win/signup/)
- 3. (Optional) a USB drive

### Transferring your PS4 videos and screenshots to your PC

Now, we've technically already covered one method you can use to get your PlayStation screenshots and videos onto your PC using YouTube Studio, so if you like that method well enough, you can just go from there, with our without OneDrive.

But your PS4 also allows you to copy files to a USB drive, which you can then plug into your PC for instant (and uncompressed) access. To do so, simply:

- 1. Do something cool in your game or set up a nice screenshot photo op
- 2. Hit the Share button on your PS4 controller, but instead of selecting the option to actually share the capture, just save the video or screenshot to your PS4's hard drive (press either the square or triangle button, depending on the media type)
- 3. Now, plug in your USB drive and head to the Settings page from your PlayStation's home screen
- 4. Select "Storage"
- 5. Now select the device where your captured media is stored, likely "System Storage"
- 6. Open the "Capture Gallery;" from here you'll find a list of all your saved PS4 screenshots and videos organized by game
- 7. Navigate your cursor to the media you want to move to your USB drive, and press the Options button on your controller
- 8. Select "Copy to USB Storage Device"
- 9. Finally, select all the files you want to copy over and begin the transfer

#### Getting your clips from YouTube onto Clutch

You can now disconnect the USB drive from your console and plug it into your PC. Now, log into your Clutch account and select "New Post." From here you have a couple options. You can use the official Clutch PC Uploader or simply drag and drop the file you want to share from your File Explorer (or Finder if you're on a Mac) onto the page.

Once the upload's complete, you can proceed to edit and share the file with our community like always! Here's one we just did:

<https://clutch.win/posts/ashman86-marvel-s-spider-man-psn-testing-twitter>